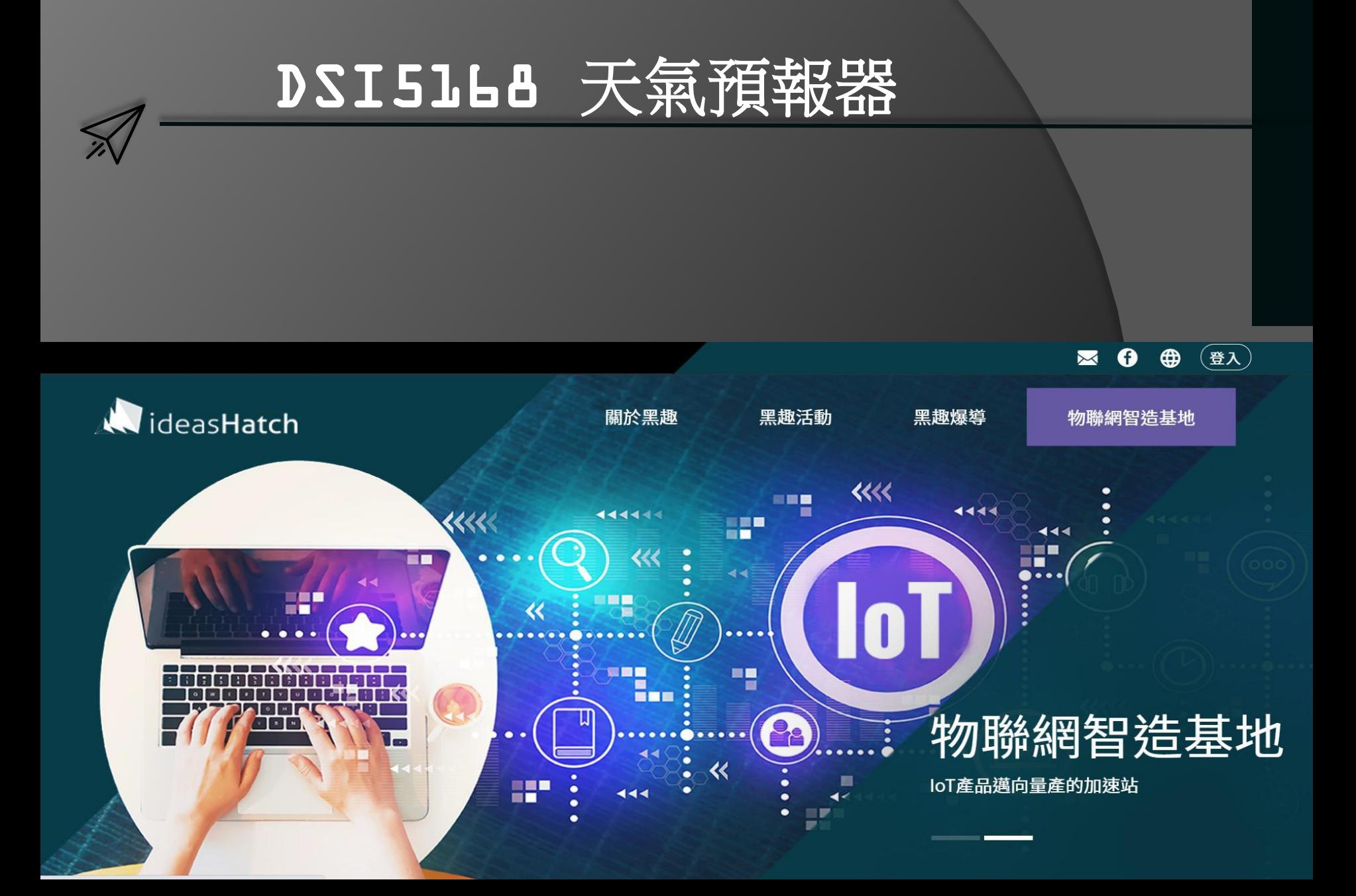

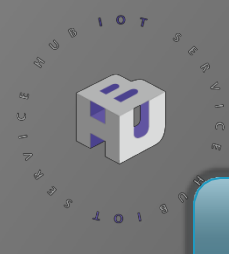

### DSI5168 天氣預報器

**1. 抓取OpenWeatherMap 天氣資料 2. 透過按鈕 播報天氣預報並傳送資料到 LINE 3. 定時透過 MQTT傳送資料 4. 透過 IDEASChain dashboard MQTT RPC 做雙向控制**

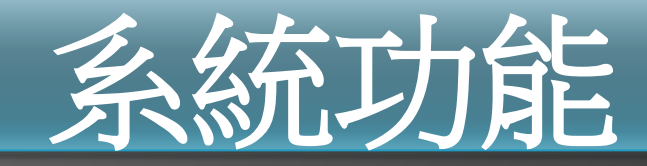

#### IDEASChain MQTT RPC 運用

用簡單的 天氣語音播報器來與 dashboard 做雙向互控機制. 1. 用 DSI5168 抓取 OpenWeatherMap 天氣預報, 透過 MQTT將感測值轉程JSON 格式丟出,由數據平台接收並呈現 dashboard.

2. 透過播放器上的按鈕,播放目前三小時內的天氣預報,並透過 LINE 傳送預報 資訊.

3. 可以由 dashboard 上的旋鈕與播放鈕 以 RPC方式來控制 播報器上的音量大 小與啟動播放預報.

MQTT RPC : 透過一組階層式 Topic,每個 control widgets 有自己的 getvalue 與 setvalue , 透過不同的 method 取出便能知道哪個 widgets 被觸發到. 進而解析 執行對應的 function. 這樣的做法就無須每個 widgets 都要有獨立的MQTT Topic了,管理上也會較便利.

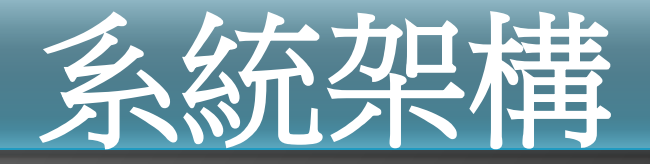

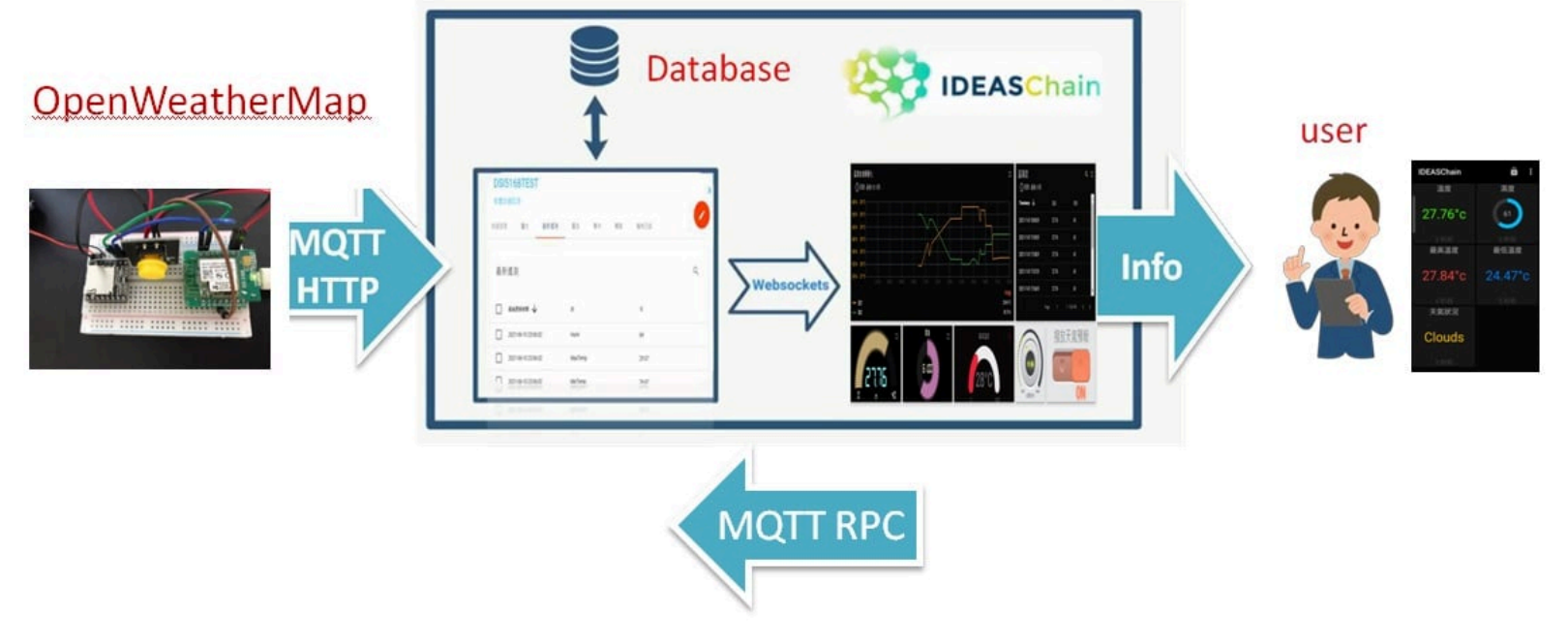

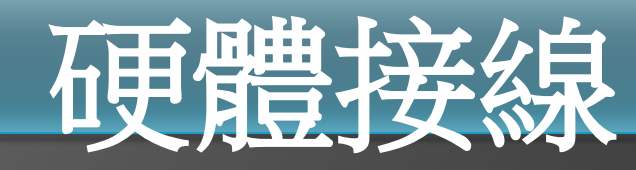

 $V = 0$ 

S

 $A=\bigcirc \leftarrow A$  .

 $\langle \hat{\gamma} \rangle$ 

 $\bar{m}$ 

 $\infty$ 

89  $\begin{array}{c} \mathbb{Q} \\ \mathbb{Q} \end{array}$ 

 $\mathcal{S}$ 

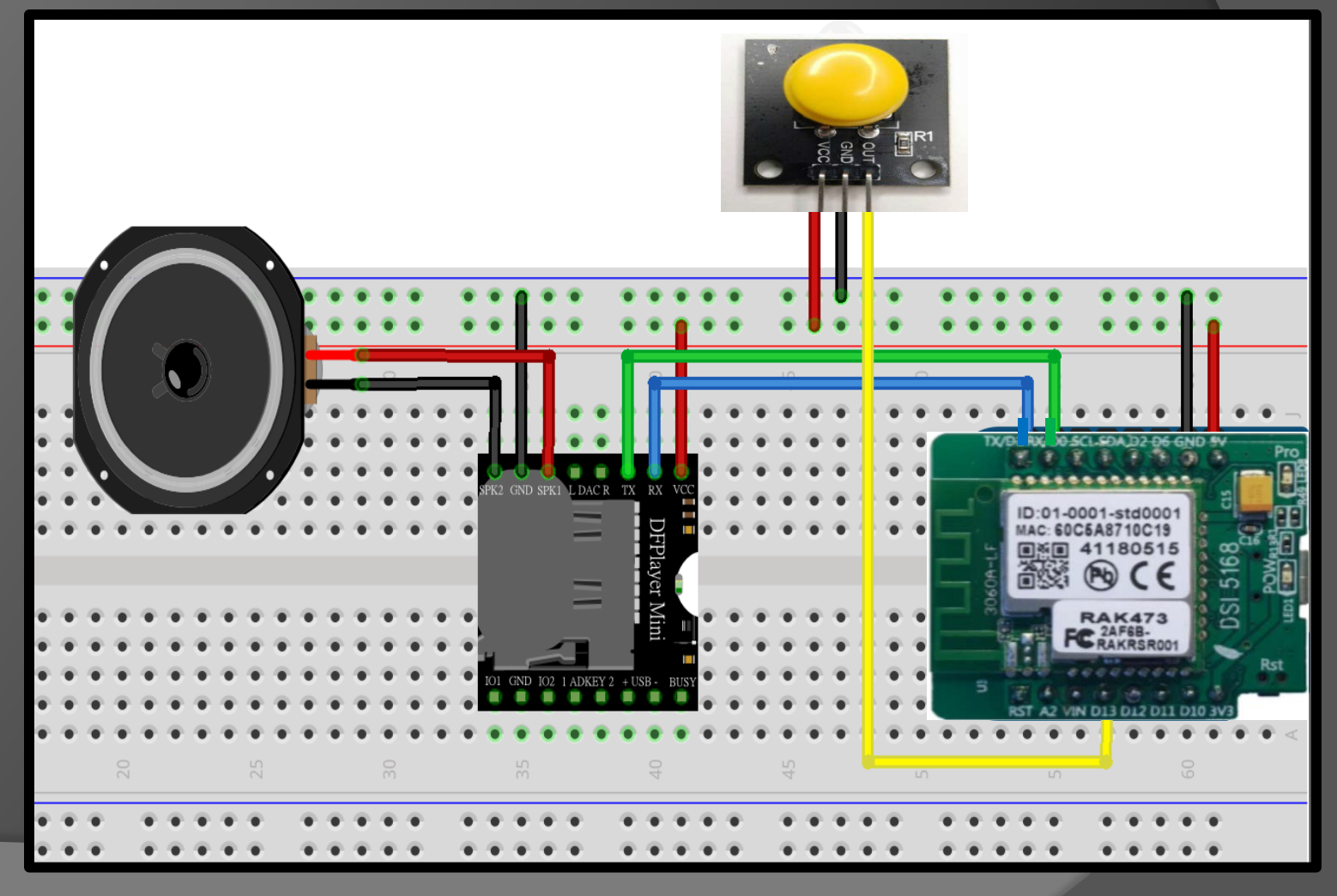

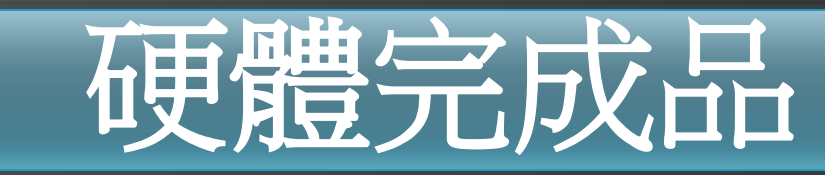

 $\ell$  -o  $\ell$ 

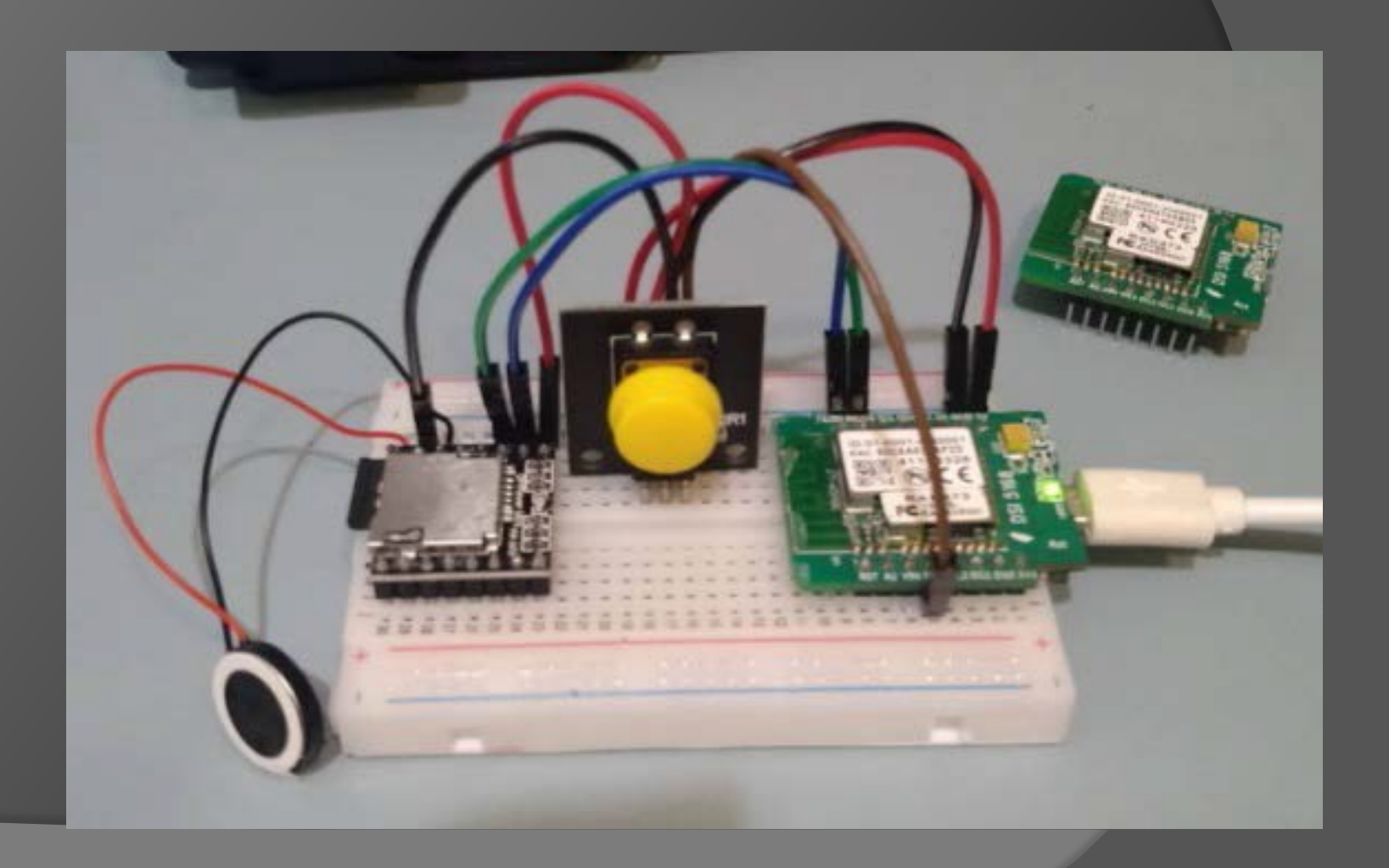

# **MQTT解析說明**

**MQTT**是一種基於「發布 **publish** ∕ 訂閱 **subscribe**」機制的訊息傳輸協定,我們可以把 它想成**YouTube** 影片發行和訂閱的機制。

**MQTT**訊息發送端,相當於 **YouTuber** 拍攝影片上傳到 **YouTube** 後,若有開啟訂閱小 鈴鐺時,便會收到發片通知可以讓訂閱者觀看 , 而 **YouTube** 角色就如同代理人 (broker), 來統籌管理發行和訂閱事宜。 每一個訊息來源 ( 影片 ) 都有個唯一的主題 名稱(哪個 **YouTuber 的哪個影片** )。

代理人是個伺服器軟體(我們這裡都採用 broker.emqx.io),向伺服器發送主題的一方是 發布者(publisher),從伺服器獲取主題的一方則是訂閱者(subscriber)。

傳送感測器資料的一端是所謂的發佈者(publish), 接收感測器資料的另一端則是訂閱者 (**subscribe**)。每個 Sensor ∕ MCU 的訊息都需要有個主題 ( **Topic** )名稱以方便識別。

**MQTT**的主題(**Topic**):**MQTT**主題名稱可以是 UTF-8(萬國碼)編碼的字串,我們可 以自行決定主題名稱,舉例來說: 傳送溫度的訊息主題可命名成{**Temp**}、傳送濕度的訊 息主題叫做{**Humi**}、 傳送亮度的訊息主題叫做{**Lux**}…等等。 主題名稱也支援類似檔案 路徑的階層式命名方式, 例如: **wanhua/room1/temp**

#### **DSI5168 arduino 環境設定**

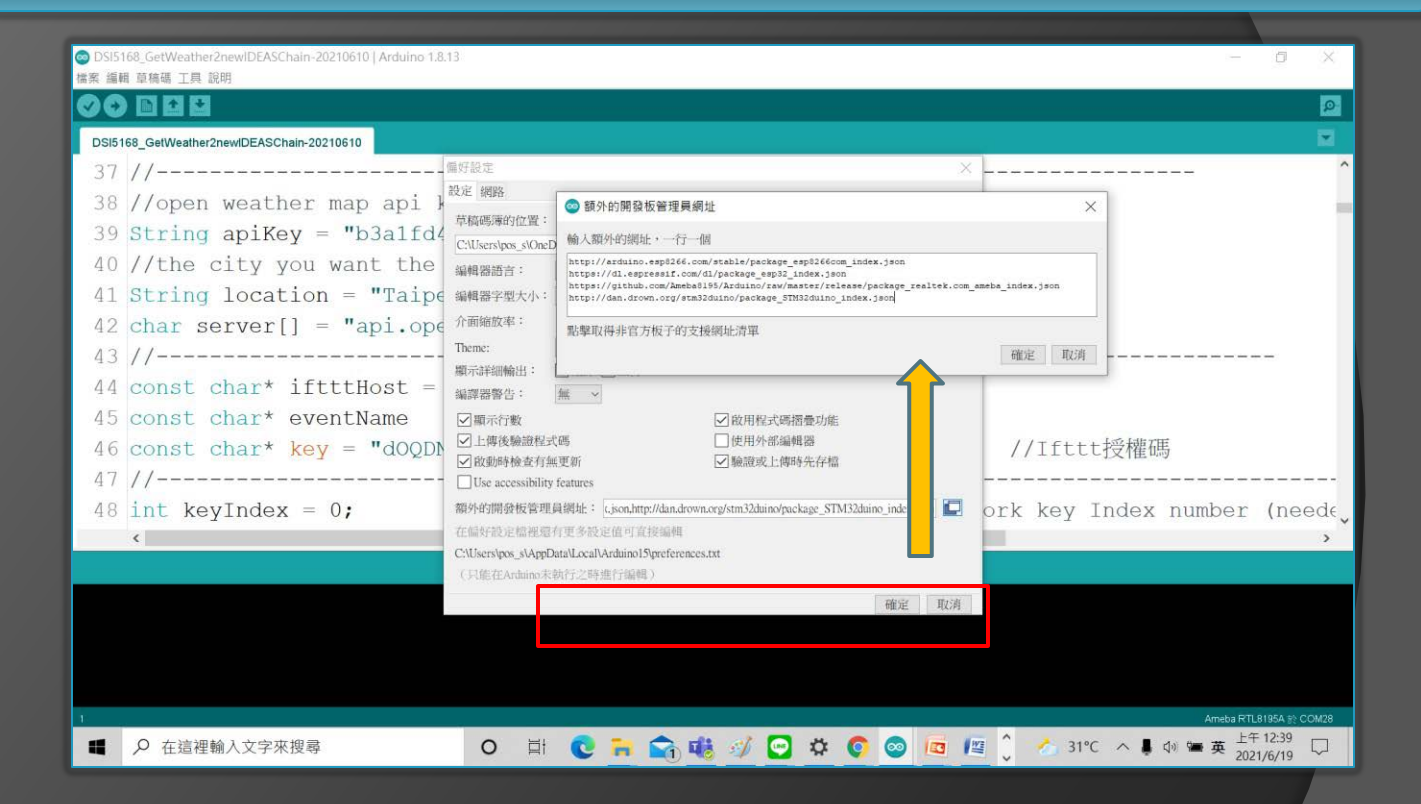

參考步驟: <https://reurl.cc/9r4a28>

#### 填入:

 $I=\mathbf{Q}=\mathbf{L}$ 

https://github.com/Ameba8195/Arduino/raw/master/release/package\_realtek.c om\_ameba\_index.json

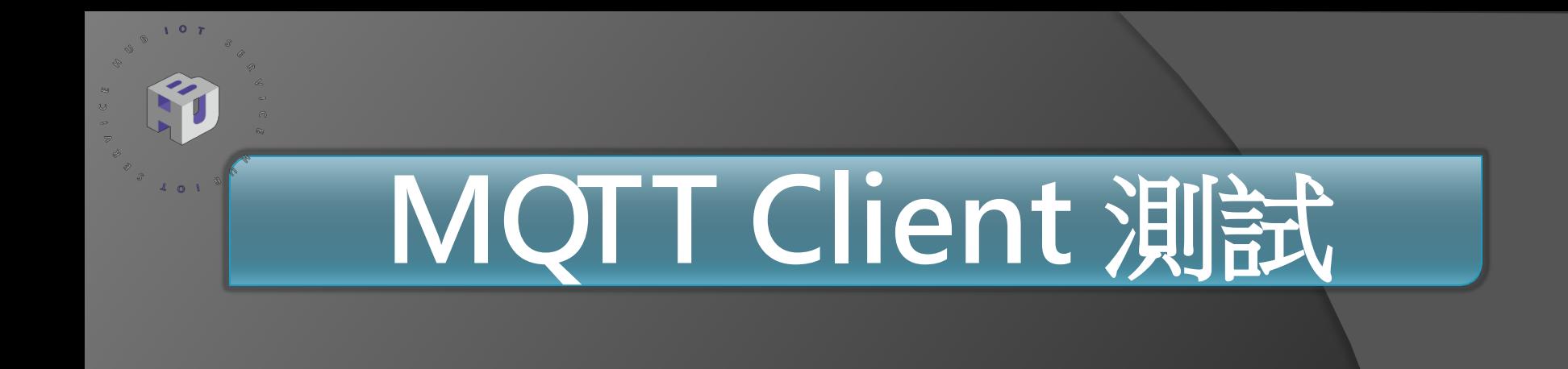

#### **安裝 MQTTlens** [chrome](https://reurl.cc/g8R0pL) [線上應用程式商店](https://reurl.cc/g8R0pL) [->](https://reurl.cc/g8R0pL) [MQTTLens](https://reurl.cc/g8R0pL) 參考資料:

<https://swf.com.tw/?p=1009>

# **MQTTLens**

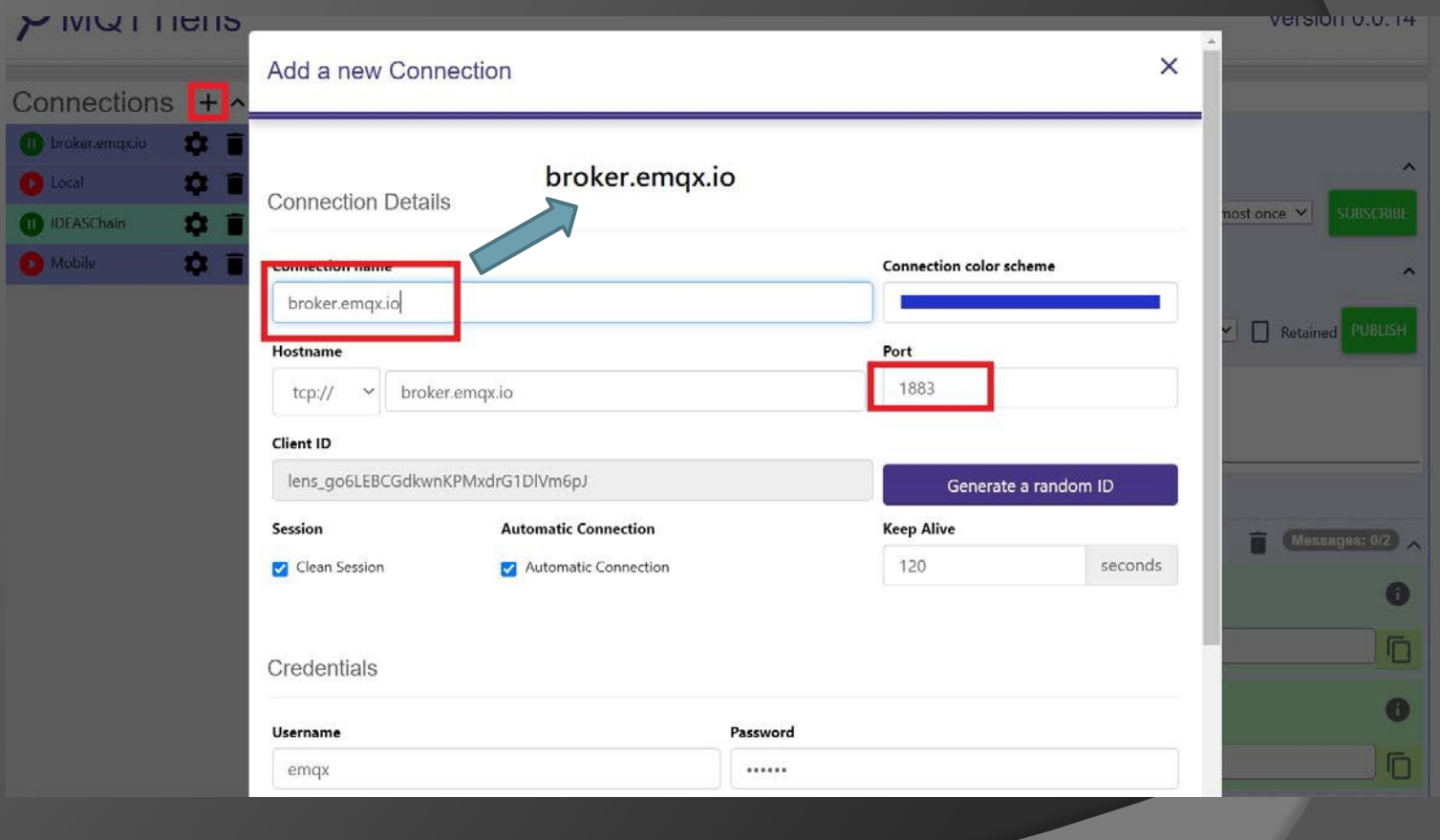

### **MQTTLens**

 $\sigma^{-1}$ 

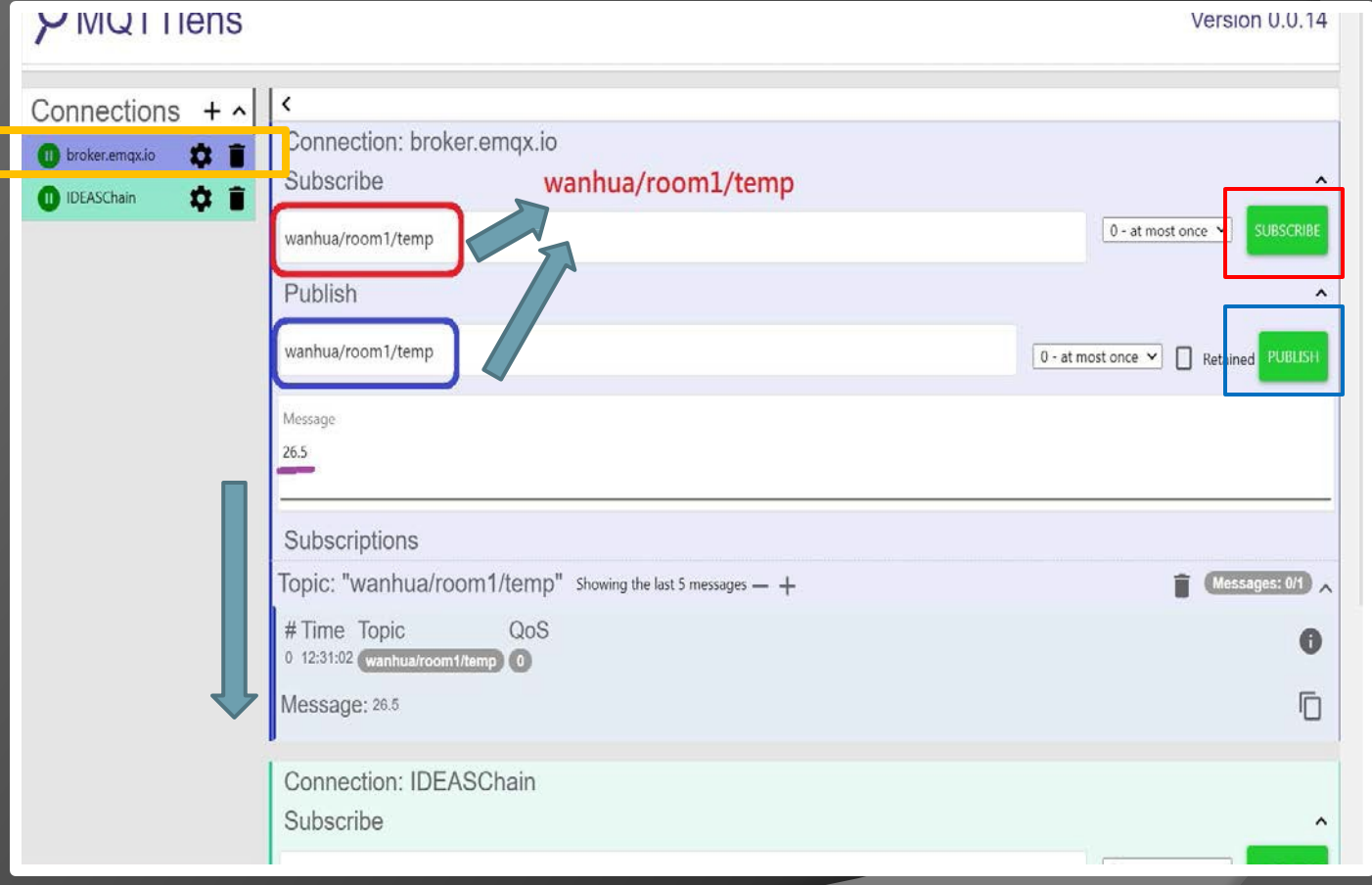

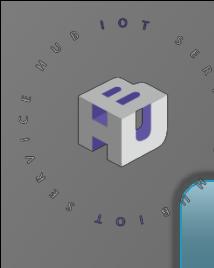

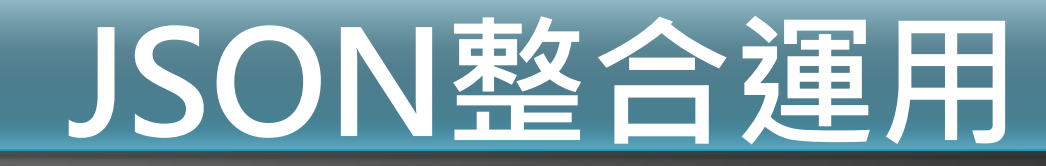

#### **JSON 解析與練習**

參考資料: [http://JSON](https://blog.wu-boy.com/2011/04/%E4%BD%A0%E4%B8%8D%E5%8F%AF%E4%B8%8D%E7%9F%A5%E7%9A%84-json-%E5%9F%BA%E6%9C%AC%E4%BB%8B%E7%B4%B9/comment-page-1/) [教學](https://blog.wu-boy.com/2011/04/%E4%BD%A0%E4%B8%8D%E5%8F%AF%E4%B8%8D%E7%9F%A5%E7%9A%84-json-%E5%9F%BA%E6%9C%AC%E4%BB%8B%E7%B4%B9/comment-page-1/)

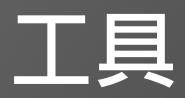

<http://jsonviewer.stack.hu/>

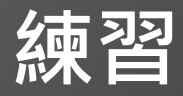

<https://reurl.cc/Dvq0zR>

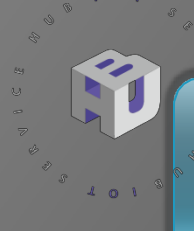

### **MQTT Dash 說明**

**MQTT Dash**僅適用於**Android**設備,可用於**智能手機**和**平板電腦**。 它包 含一個儀表板,可以在其中註冊多個專案,例如針對不同的房間。 使用 **Icon**,**文字**,**圖片**和類似內容,可以訂閱或發佈不同的主題。它支持 **Raspberry Pi**,並且可以**24/7全天候工作**。

安裝和配置**MQTT Dash** App

**於Google Play**商店搜索 " MQTT Dash ペ"ック "並且安裝

安裝後打開" MQTT Dash應用程序" 點擊右上角的"**加入**"符號。

**Name**: 輸入名稱 ,這是可自訂。 **Address**: 輸入位址 broker.emqx.io **Port**: 端口可以保留1883值。

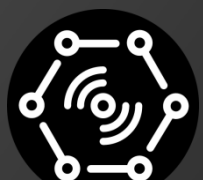

**MOTT Dash** 

have just one connection configured If you have more than one connection, you can create home screen shortcut for every connection. To create shortcut long press on any connection in connections list. Keep screen on when connected to this broker Allow metrics management. If disabled, you can't add, edit, delete or rearrange metrics. This serves as protection from unintentional metrics changing.

Name **Address** 

Port 1883

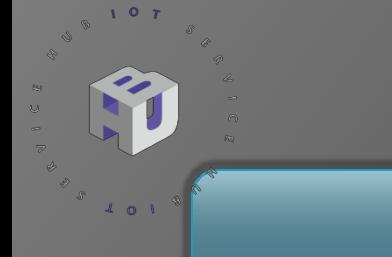

# **MQTT Dash** 設定

#### 從 **DSI5168** 抓取天氣預報

Topic : **v1/devices/me/telemetry**

**最高溫度** (Text) JSON: MaxTemp.value

最低溫度 (Text) JSON: MinTemp.value

**目前溫度 (Text) JSON: NowTemp.value** 

濕度 (Range) JSON: HumiTemp.va<mark>lue</mark>

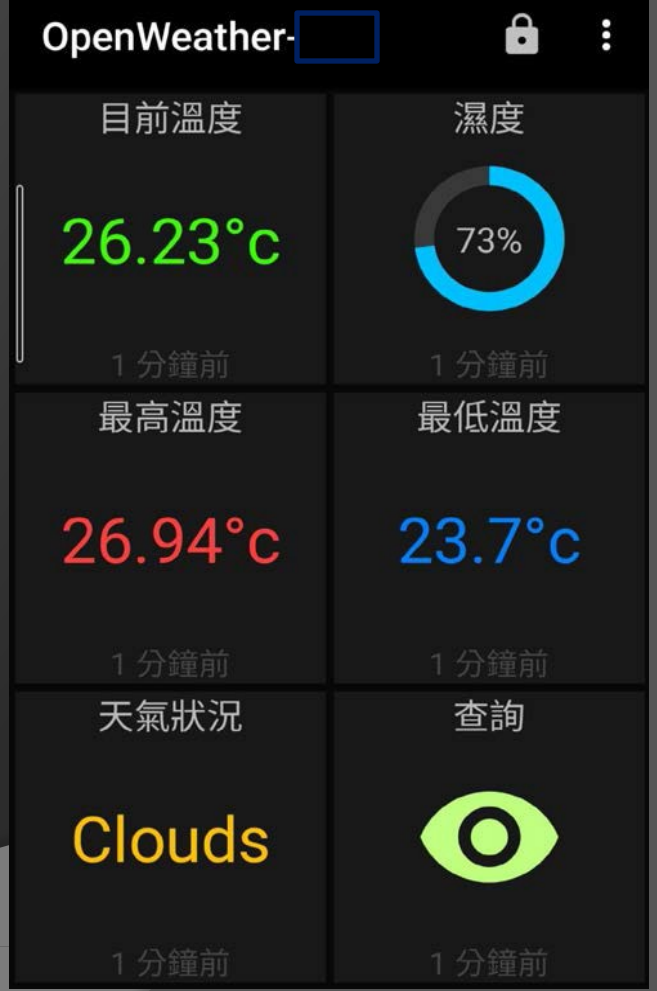

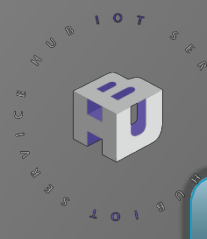

#### Step1. 至IDEAS Chain並點選數據平台: https://iiot.ideaschain.com.tw/home (請 先建立帳號)在此平台建立專屬專案,並連接儀表版

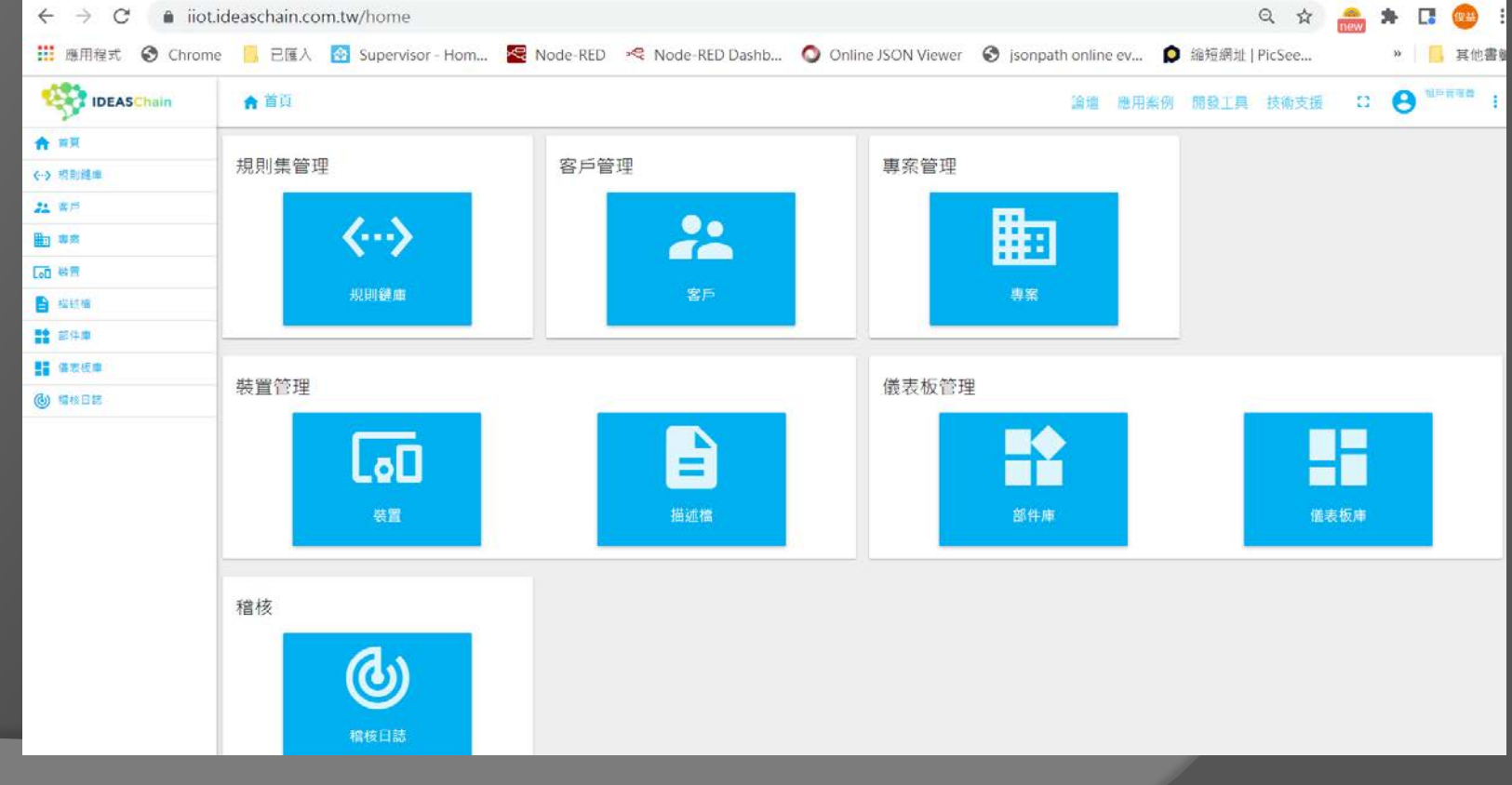

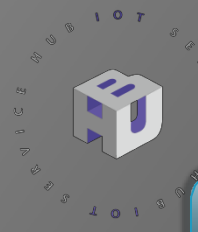

#### Step2. 點選左側裝置:,再點選右下角的+,添加裝置,填寫名稱類型後,點 選 添加

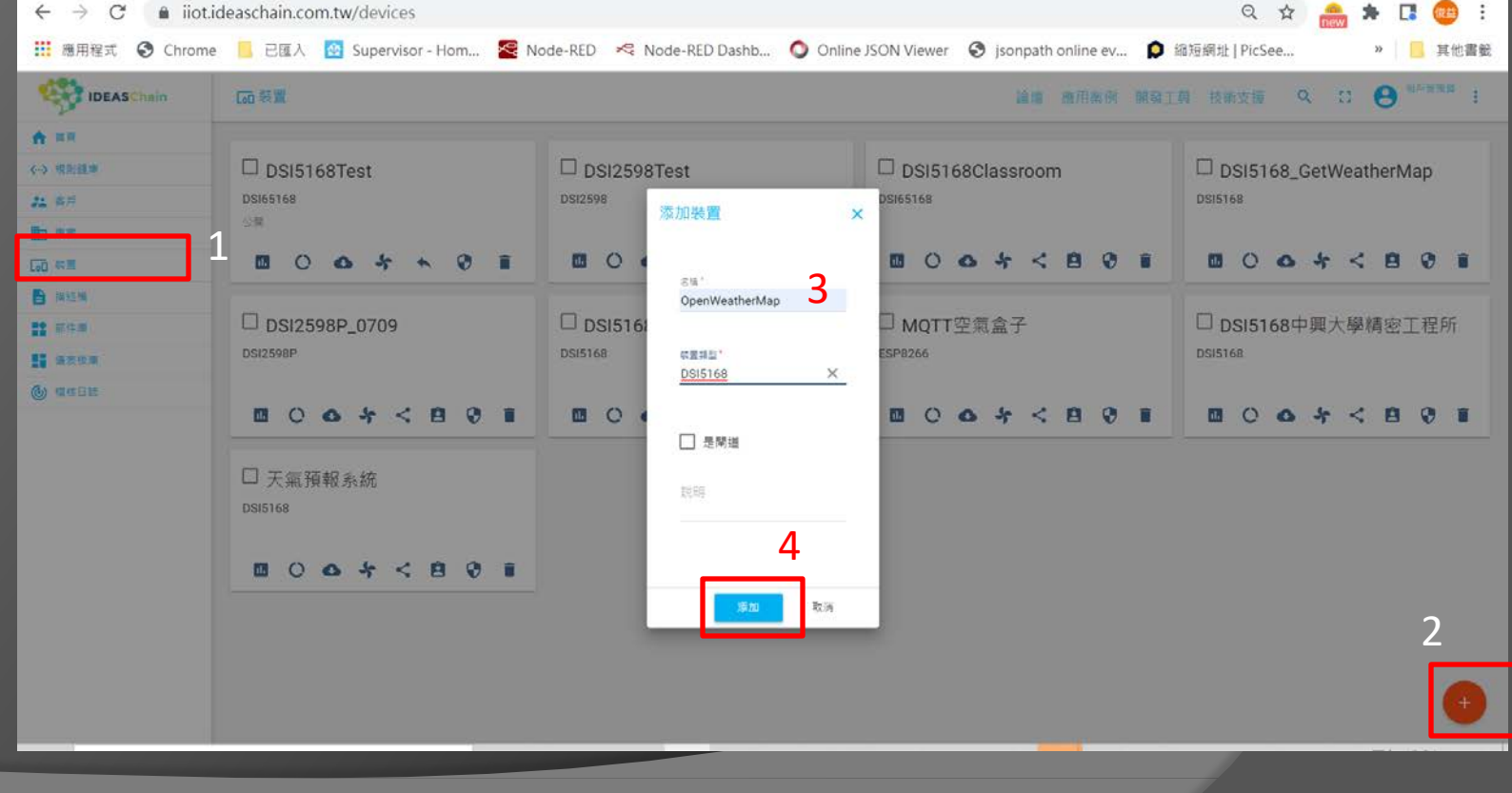

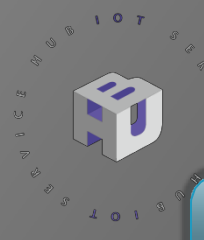

Step3. 點選左側:,再點選剛才新增的裝置,並複製存取權杖,貼上於程式碼 中

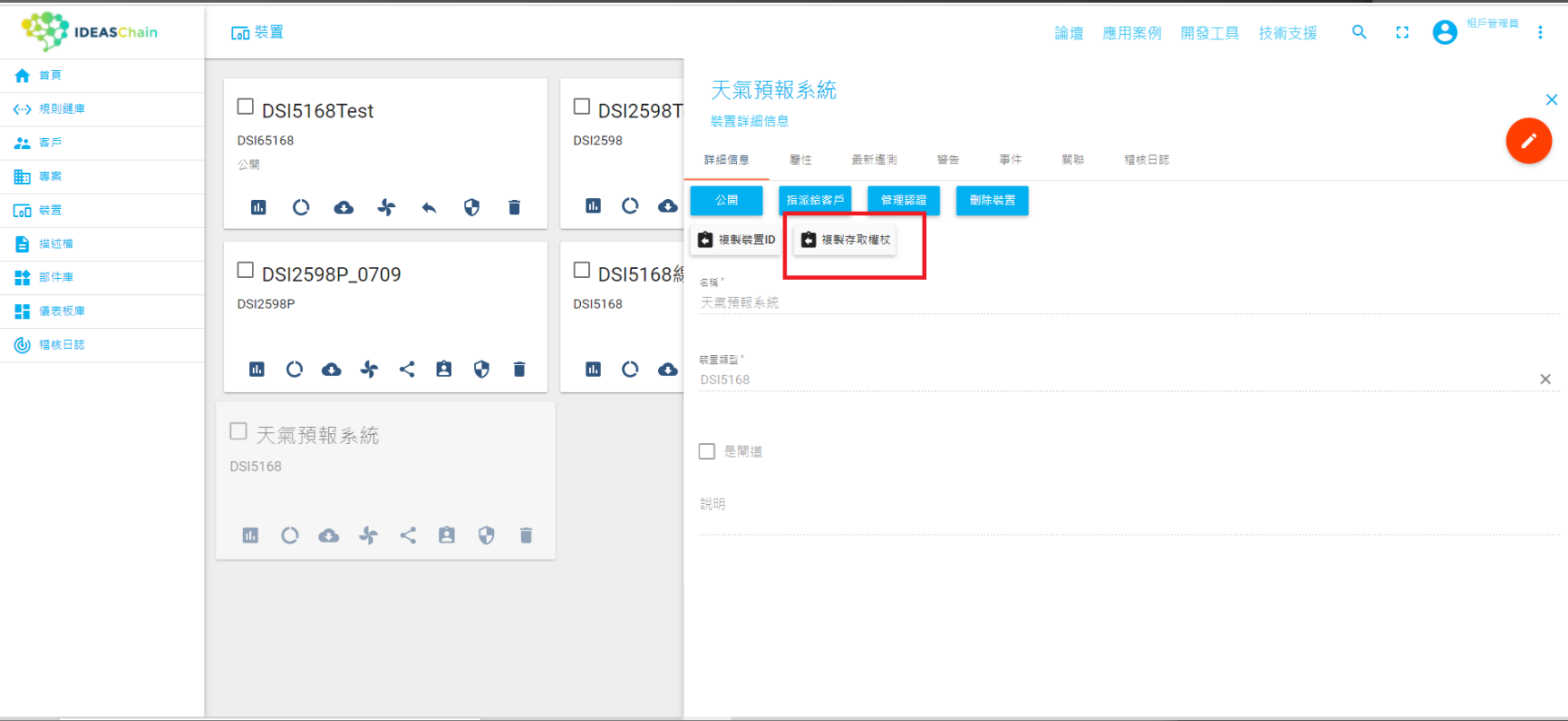

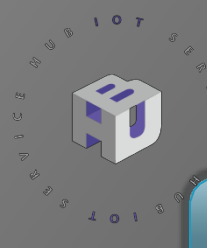

Step4. 點選左側:,再點選右下角的+,建立新的儀表板

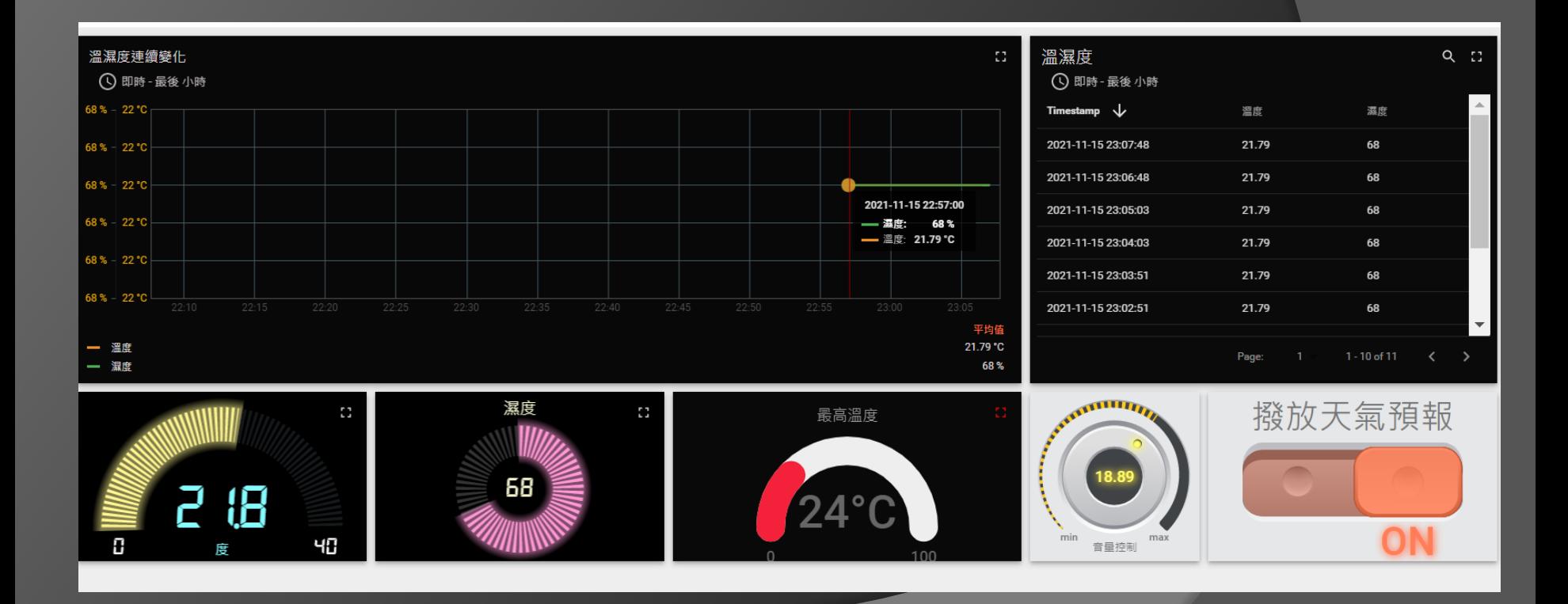

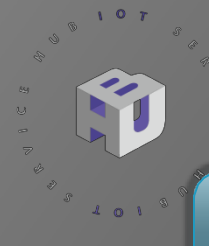

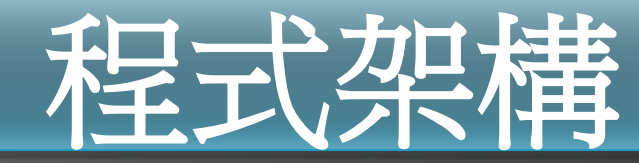

#### 使用 **NTP** 服務 **抓取OpenWeatherMap 天氣資料 Sounf of Text → MP3 IDEASChain MQTT Broker 傳送 LINE Notify MQTT RPC** 服務

### **程式解說**

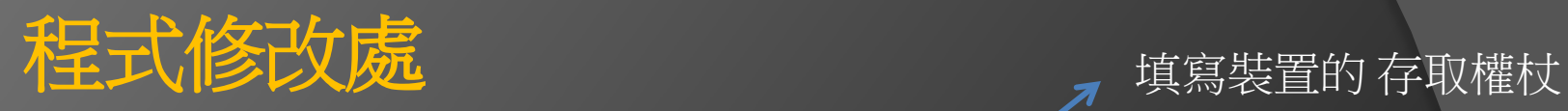

 $\bullet$ 

#### **OO BEE**

**K** 

 $\hat{L} = \hat{\mathbf{Q}} - \hat{\mathbf{A}}.$ 

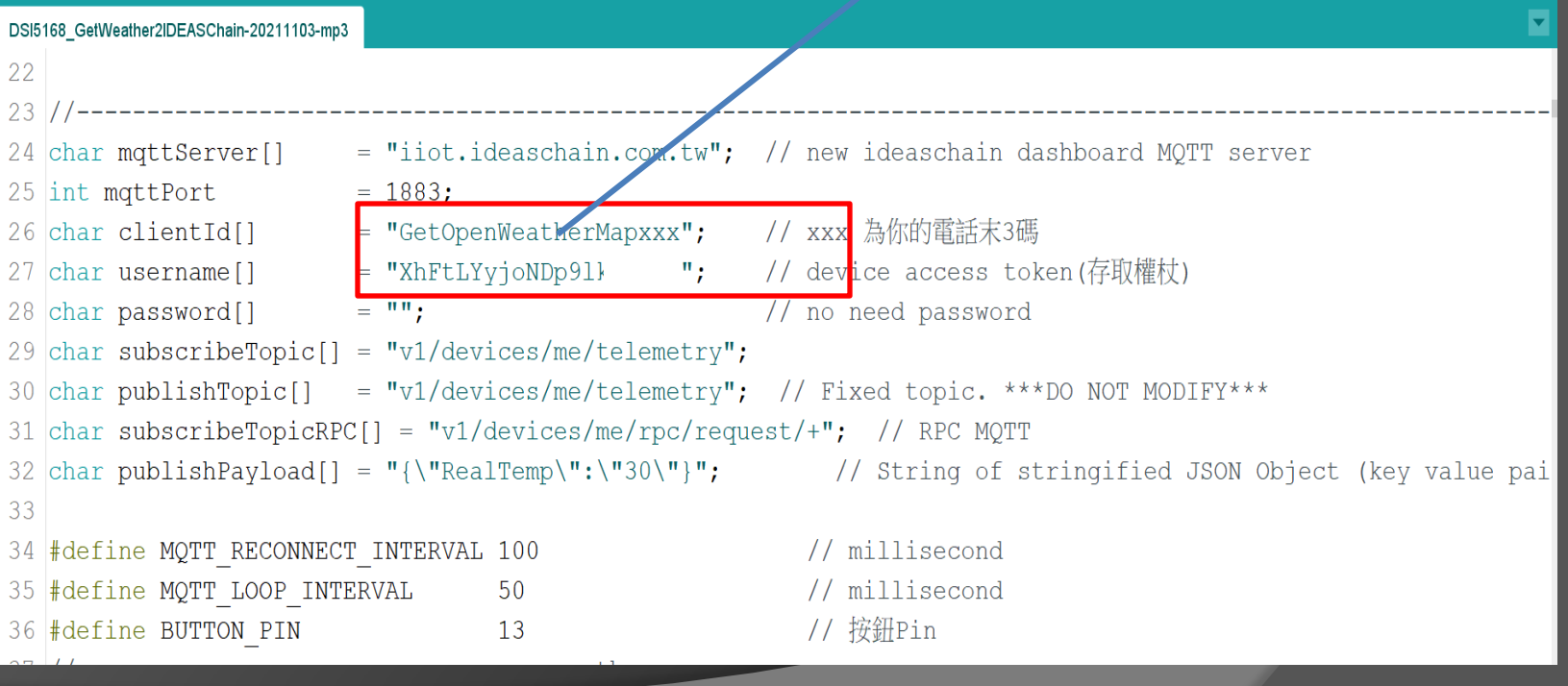

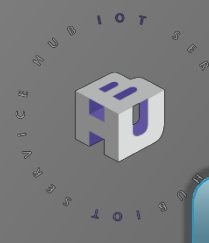

### 程式解説

程式 Publish

組合成 JSON 字串

#### 214 215 Buff  $+=$  nowTemp; json  $doc["NowTemp"] = Buffer;$ 216 217 Buff =  $"$ ;

/數值轉為 String

```
218
219
```

```
Buff += humidity;
220
        json doc['Humi"] = Buffer;
```

```
221
222
        Buff = "";
```

```
223
        Buff += maxTemp;
        json doc["MaxTemp"] = Buff;
224
225
```

```
226
        Buff = ";
227
        Buff += minTemp;
        json doc["MinTemp"] = Buffer;228
```
#### Publish to IDEASChain MQTT Broker

serializeJson(json\_doc, json\_output); Serial.print("JSON Str: "); Serial.println(json output); mqttClient.publish(publishTopic, json output);  $delay(800);$ 

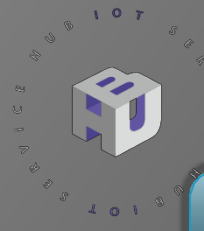

# **程式解說**

#### 程式 MQTT RPC

當調整音量旋鈕時,在序列埠視窗中會看到 RPC method 變數 **vol** 的 params數值會變動 當播放天氣預報 按鈕啟動在序列埠視窗中會看到 RPC method 變數 **music** 的 params數值 會變 **true**

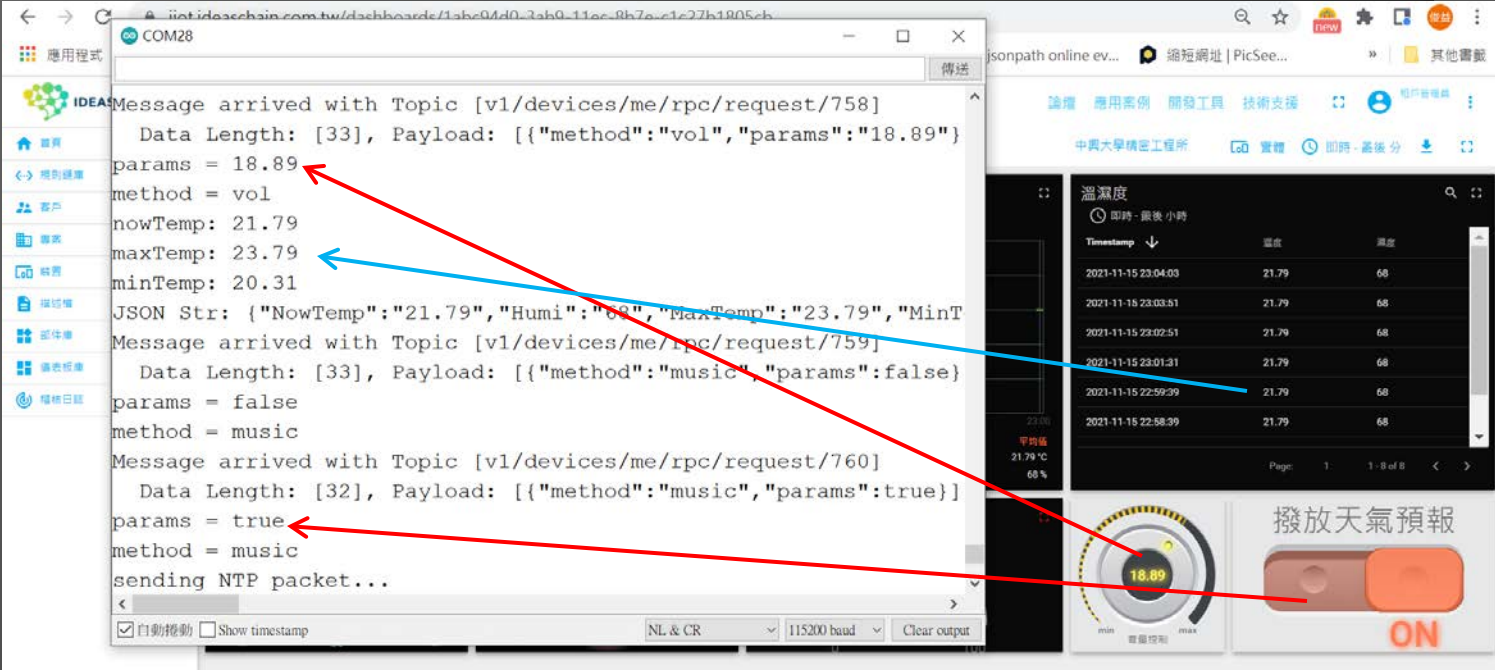